Lap Swim will open for **MILITARY MEMBERS ONLY** starting Wed 24 Apr 2024!

#### **Lap swim schedule:**

Wed 1130-1300 hrs Fri 1130-1300 hrs

Members must pre-register for spots at:<https://bkk.cfmws.com/winnipegpub/>

Sign up for lap swim will be through the facilities tab on Bookking.

**Register Here**

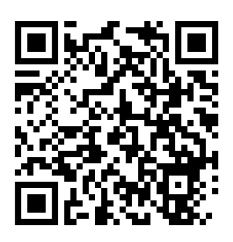

Space can be reserved in 30-min blocks, up to two weeks in advance. Limited space available. Failure to show up for booked timings two or more times will result in loss of privileges.

Hot tub is not available.

# **Military Lap Swim Bookings SOP Military Only Lap Swim Timimgs**

Wed & Fri : 1130-1300Hrs

#### **Profile Creation**

Everyone needs to create a profile in order for the computer to know who they are when registering. **If you have a PSP Plan/Scan card or have done programs with PSP entities on base in the past you may already have an account.** If you can not remember your password or troubles logging-in you can contact the B90 front desk at x5139 for assistance.

# **How To Create And Register Profile**

Start by going to booking system at: <https://bkk.cfmws.com/winnipegpub>

- If you already have an account in booking call x5139 during bldg. hours, so we can update your account status (this must be done to be able to register for military only lap swims).
- If you do not have an account follow these instructions:

#### **New account**:

-Click on "**My Account**" in top grey bar

-Click "**Click Here To Create An Account**" on right side of page

-Click on the left side the "**Individual Account**"

-Fill-in **ALL** the info and click "**Next**"

**\***You will receive a confirmation email once complete. You **must sign back in with-in 24 hours** to confirm activation.**\***

## **\*\*If you are Military you must call x5139 during bldg. hours with Service # and rank so we can update your account status prior to being able to register for lap swim times.**

# **How To Register For Lap Swim Times**

## **To Register For Lap Swim Times**

- Go to<https://bkk.cfmws.com/winnipegpub>and log on.
- Click on the "**Facilities**" tab
- Select **"Request/Book Facilities"**
- Under Facility List you should see Pool Military Lap Swim Noon Lap Swim
- Use the calendar on the right hand side to select the date of swim time you would like to book
- **Time slots are available in 30 minute slots.** 
	- $\circ$  To select a slot check the box next to the time (currently you may only select up to 2 time slots per day).
- After selecting timings click the **"add selected"** button
- Confirm selected timings before selecting **"Finish"**
	- o Or if you would like to add more times click **"search again"** to return to the Calendar to add other time slots to your booking.
		- If you decide not to add more days and would like to finalise you booking click **"view pending"** to return to the confirmation page.

For new accounts or any issues logging in, please phone the front desk of B90 at x5139.

À compter du mercredi 24 avril 2024, la nage en longueur sera offerte aux MILITAIRES UNIQUEMENT!

\_\_\_\_\_\_\_\_\_\_\_\_\_\_\_\_\_\_\_\_\_\_\_\_\_\_\_\_\_\_\_\_\_\_\_\_\_\_\_\_\_\_\_\_\_\_\_\_\_\_\_\_\_\_\_\_\_\_\_\_\_\_\_\_\_\_\_\_\_\_\_\_\_\_\_\_\_\_\_\_\_\_\_\_\_

Horaire de la nage en longueur : Mercredi, de 11 h 30 à 13 h Vendredi, de 11 h 30 à 13 h

Les militaires doivent s'inscrire à l'avance à l'adresse suivante : <https://bkk.cfmws.com/winnipegpub/index.asp>

L'inscription aux séances de natation se fera par l'intermédiaire de l'onglet "installations" sur Bookking.

Inscrivez-vous ici

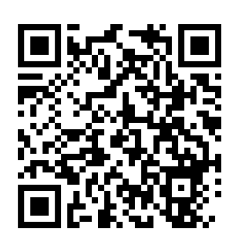

Il est possible de réserver des blocs de 30 minutes, jusqu'à deux semaines à l'avance. L'espace disponible est limité. Le fait de ne pas se présenter aux horaires réservés à deux reprises ou plus entraînera la perte des privilèges.

Le spa n'est pas disponible.

# **IPO sur la réservation d'une période de nage en longueur militaire**

**Horaire de la nage en longueur militaire**

Mercredi et vendredi, de 11 h 30 à 13 h

### **Création d'un compte**

Toute personne doit créer un compte afin que l'ordinateur puisse reconnaître qui s'inscrit. **Il est possible que vous ayez un compte si vous êtes abonné au plan des PSP et si vous avez une carte d'accès ou si vous avez déjà suivi des programmes avec des entités des PSP sur la base.** Vous pouvez communiquer avec la réception du bâtiment B90 au poste 5139 si vous avez oublié votre mot de passe ou si vous avez de la difficulté à vous connecter.

# **Comment créer un compte**

Rendez-vous à la page du système de réservation : <https://bkk.cfmws.com/winnipegpub/index.asp>

- Si vous avez déjà un compte, appelez au poste 5139 pendant les heures d'ouverture afin que nous puissions mettre à jour l'état de votre compte (cela doit être fait pour que vous puissiez vous inscrire à une période de nage en longueur militaire).
- Si vous n'avez pas de compte, suivez les instructions suivantes :

#### **Nouveau compte** :

- Cliquez sur « **Mon compte** » dans la barre grise.

- Cliquez sur « **Cliquez ici pour créer un nouveau compte** » à droite.

- Choisissez ensuite l'option « **Cliquez pour créer un compte individuel** » à gauche.
- Indiquez **TOUS** les renseignements et cliquez sur « **Suivant** ».

**\*** Vous recevrez un courriel de confirmation une fois que vous aurez terminé. Vous devez **ouvrir une session dans les 24 heures suivantes** pour confirmer l'activation du compte.**\***

**\*\* Si vous êtes un militaire, vous devez appeler au poste 5139 pendant les heures d'ouverture en mentionnant votre numéro matricule et votre grade afin que nous puissions mettre à jour l'état de votre compte afin que vous puissiez vous inscrire à une période de nage en longueur.**

# **Comment s'inscrire à une période de nage en longueur**

## **Voici les étapes à suivre pour s'inscrire à une période de nage en longueur :**

- Rendez-vous à l'adresse <https://bkk.cfmws.com/winnipegpub/index.asp> et ouvrez une session.
- Cliquez sur l'onglet « **Installations** ».
- Sélectionnez « **Demander/Réserver Installations** ».
- Vous devriez voir « *Piscine* Nage en longueur militaire Nage en longueur du midi » dans la liste des installations.
- Utilisez le calendrier à droite de la page pour sélectionner la date à laquelle vous souhaitez réserver une période de nage.
- Les plages horaires sont attribuées par tranches de 30 minutes.
	- o Pour sélectionner une plage horaire, cochez la case à côté de l'heure (notez que vous ne pouvez sélectionner que deux plages horaires par jour).
- Après avoir sélectionné la période souhaitée, cliquez sur le bouton « **Ajouter la période sélectionnée** ».
- Cliquez sur le bouton « **Terminé** » pour confirmer la période souhaitée**.**
	- o Si vous souhaitez ajouter d'autres périodes, cliquez sur « **Recommencer la recherche** » pour accéder au calendrier et ajouter d'autres plages horaires à votre réservation.

Si vous décidez de ne pas ajouter une période supplémentaire et que vous souhaitez conclure votre réservation, cliquez sur « **Voir en attente** » pour retourner à la page de confirmation Pour les nouveaux comptes ou les problèmes de connexion, veuillez appeler la réception du bât 90 au poste 5139

**Inscrivez-vous ici**

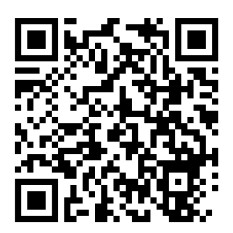